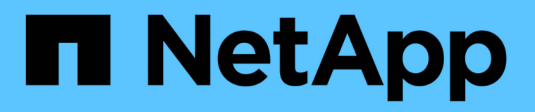

## **Configurar el almacenamiento**

SANtricity 11.8

NetApp April 05, 2024

This PDF was generated from https://docs.netapp.com/es-es/e-series-santricity/sm-storage/createworkloads.html on April 05, 2024. Always check docs.netapp.com for the latest.

# **Tabla de contenidos**

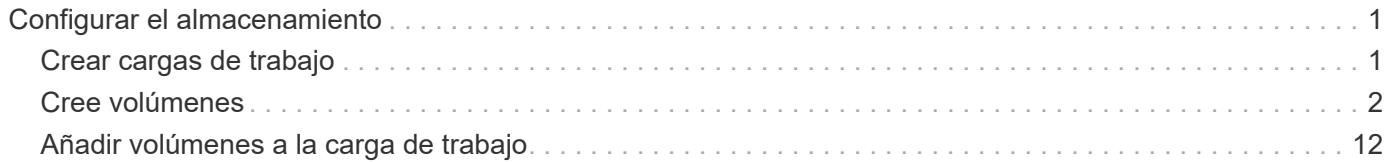

# <span id="page-2-0"></span>**Configurar el almacenamiento**

## <span id="page-2-1"></span>**Crear cargas de trabajo**

Es posible crear cargas de trabajo para cualquier tipo de aplicación.

## **Acerca de esta tarea**

Una carga de trabajo es un objeto de almacenamiento que admite una aplicación. Se pueden definir una o más cargas de trabajo o instancias por aplicación. En algunas aplicaciones, el sistema configura la carga de trabajo para contener volúmenes con características subyacentes similares. Estas características de volumen se optimizan según el tipo de aplicación que es compatible con la carga de trabajo. Por ejemplo, si crea una carga de trabajo que es compatible con la aplicación Microsoft SQL Server y, a continuación, crea volúmenes para esa carga de trabajo, las características de volumen subyacentes se optimizan para ser compatibles con Microsoft SQL Server.

System Manager recomienda una configuración de volumen optimizada solo para los siguientes tipos de aplicaciones:

- Microsoft® SQL Server™
- Microsoft® Exchange Server™
- Videovigilancia
- VMware ESXi ™ (para volúmenes que se usarán con el sistema de archivos de máquinas virtuales)

Tenga en cuenta estas directrices:

- \_Cuando se usa una carga de trabajo específica para una aplicación, el sistema recomienda una configuración de volumen optimizada para minimizar la contención entre las operaciones de I/o de la carga de trabajo de la aplicación y otro tráfico de la instancia de la aplicación. Es posible revisar la configuración de volumen recomendada y luego editar, añadir o eliminar los volúmenes y las características recomendados por el sistema mediante el cuadro de diálogo Añadir/editar volúmenes.
- *Cuando utilice otros tipos de aplicación*, especifique manualmente la configuración de volumen con el cuadro de diálogo Añadir/editar volúmenes.

## **Pasos**

- 1. Seleccione MENU:Storage[Volumes].
- 2. Seleccione MENU:Create[Workload].

Se muestra el cuadro de diálogo Crear carga de trabajo de la aplicación.

- 3. Utilice la lista desplegable para seleccionar el tipo de aplicación para la que desea crear la carga de trabajo y luego escriba el nombre de la carga de trabajo.
- 4. Haga clic en **Crear**.

## **Después de terminar**

Está listo para añadir capacidad de almacenamiento a la carga de trabajo creada. Utilice la opción **Crear volumen** para crear uno o varios volúmenes para una aplicación y para asignar cantidades específicas de capacidad a cada volumen.

## <span id="page-3-0"></span>**Cree volúmenes**

Se crean volúmenes para añadir capacidad de almacenamiento a una carga de trabajo específica de la aplicación y para que los volúmenes creados sean visibles para un host o clúster de hosts específicos. Además, la secuencia de creación de volúmenes ofrece las opciones de asignar cantidades específicas de capacidad a cada volumen que desea crear.

## **Acerca de esta tarea**

La mayoría de los tipos de aplicaciones adoptan la configuración de volúmenes definida por el usuario en forma predeterminada. Algunos tipos de aplicaciones tienen una configuración inteligente aplicada al crear el volumen. Por ejemplo, si se crean volúmenes para la aplicación Microsoft Exchange, se consultará cuántos buzones se necesitan, cuáles son los requisitos de capacidad promedio del buzón y cuántas copias de la base de datos se desean. System Manager utiliza esta información para crear una configuración de volumen óptima para el usuario, que se puede editar en caso de ser necesario.

El proceso para crear un volumen es un procedimiento de varios pasos.

## **Paso 1: Seleccionar el host para un volumen**

Se crean volúmenes para añadir capacidad de almacenamiento a una carga de trabajo específica de la aplicación y para que los volúmenes creados sean visibles para un host o clúster de hosts específicos. Además, la secuencia de creación de volúmenes ofrece las opciones de asignar cantidades específicas de capacidad a cada volumen que desea crear.

## **Antes de empezar**

- Existen hosts o clústeres de hosts válidos en el icono hosts.
- Se definieron identificadores de puertos de host para el host.
- Para poder crear un volumen con la función DA habilitada, la conexión de host que se planea usar debe admitir DA. Si alguna de las conexiones de host de las controladoras de la cabina de almacenamiento no admite DA, los hosts asociados no podrán acceder a los datos de los volúmenes con la función DA habilitada.

## **Acerca de esta tarea**

Tenga en cuenta estas directrices al asignar volúmenes:

- El sistema operativo de un host puede tener límites específicos acerca de la cantidad de volúmenes a los que puede acceder el host. Tenga presente este límite cuando cree volúmenes que utilizará un host en particular.
- Puede definir una asignación para cada volumen de la cabina de almacenamiento.
- Los volúmenes asignados se comparten entre controladoras de la cabina de almacenamiento.
- El host o un clúster de hosts no pueden usar el mismo número de unidad lógica (LUN) dos veces para acceder a un volumen. Se debe usar un LUN único.
- Si desea acelerar el proceso para crear volúmenes, puede omitir el paso de asignación de host para que los volúmenes recién creados se inicialicen sin conexión.

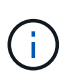

Se producirá un error al asignar un volumen a un host si se intenta asignar un volumen a un clúster de hosts que produce un conflicto con una asignación establecida para un host en los clústeres de hosts.

## **Pasos**

- 1. Seleccione MENU:Storage[Volumes].
- 2. Seleccione MENU:Create[Volume].

Se muestra el cuadro de diálogo Crear volúmenes.

- 3. De la lista desplegable, seleccione el host o el clúster de hosts específicos a los que desea asignar volúmenes o elija asignar el host o el clúster de hosts más adelante.
- 4. Para continuar con la secuencia de creación de volúmenes para el host o clúster de hosts seleccionados, haga clic en **Siguiente**, y vaya a. [Paso 2: Seleccionar una carga de trabajo para un volumen.](#page-4-0)

Se muestra el cuadro de diálogo Seleccionar carga de trabajo.

## <span id="page-4-0"></span>**Paso 2: Seleccionar una carga de trabajo para un volumen**

Seleccione una carga de trabajo a fin de personalizar la configuración de la cabina de almacenamiento para una aplicación específica, por ejemplo, Microsoft SQL Server, Microsoft Exchange, aplicaciones de videovigilancia o VMware. Puede seleccionar "otra aplicación" si la aplicación que pretende usar de esta cabina de almacenamiento no aparece en la lista.

## **Acerca de esta tarea**

En esta tarea, se describe cómo crear volúmenes para una carga de trabajo existente.

- *Cuando se crean volúmenes con una carga de trabajo específica de la aplicación*, el sistema puede recomendar una configuración de volumen optimizada para minimizar la contención entre las operaciones de I/o de la carga de trabajo de la aplicación y demás tráfico de la instancia de la aplicación. Se puede revisar la configuración de volumen recomendada y editar, añadir o eliminar volúmenes y características recomendados por el sistema mediante el cuadro de diálogo Añadir/editar volúmenes.
- *Cuando se crean volúmenes mediante "Other"* aplicaciones (o aplicaciones que no admiten la creación de un volumen específico), se debe especificar manualmente la configuración del volumen con el cuadro de diálogo Añadir/editar volúmenes.

## **Pasos**

- 1. Debe realizar una de las siguientes acciones:
	- Seleccione la opción **Crear volúmenes para una carga de trabajo existente** para crear volúmenes para una carga de trabajo existente.
	- Seleccione la opción **Crear una carga de trabajo nueva** para definir una carga de trabajo nueva para una aplicación compatible o para "otras" aplicaciones.
		- De la lista desplegable, seleccione el nombre de la aplicación para la cual desea crear la carga de trabajo nueva.

Seleccione una de las entradas que figuran como "Other", si la aplicación que pretende usar en esta cabina de almacenamiento no aparece en la lista.

- Introduzca el nombre de la carga de trabajo que desea crear.
- 2. Haga clic en **Siguiente**.
- 3. Si la carga de trabajo está asociada con un tipo de aplicación admitida, introduzca la información solicitada, de lo contrario, vaya a. [Paso 3: Añadir o editar volúmenes.](#page-5-0)

## <span id="page-5-0"></span>**Paso 3: Añadir o editar volúmenes**

System Manager puede sugerir una configuración de volumen según la aplicación o la carga de trabajo seleccionadas. Esta configuración de volumen se optimiza según el tipo de aplicación que admite la carga de trabajo. Se puede aceptar la configuración de volumen recomendada o se puede editar, según sea necesario. Si seleccionó la opción "Other" para aplicaciones, debe especificar manualmente los volúmenes y las características que desea crear.

## **Antes de empezar**

- Los pools o los grupos de volúmenes deben tener suficiente capacidad libre.
- La cantidad máxima de volúmenes permitidos en un grupo de volúmenes es de 256.
- La cantidad máxima de volúmenes permitidos en un pool depende del modelo del sistema de almacenamiento:
	- 2,048 volúmenes (series EF600 y E5700)
	- 1,024 volúmenes (EF300)
	- 512 volúmenes (serie E2800)
- Para crear un volumen que tenga habilitada la función Garantía de datos (DA), la conexión de host que se planea usar debe admitir DA.

## **Seleccionar un pool o un grupo de volúmenes que sea compatible con la función de seguridad**

Si desea crear un volumen con la función DA habilitada, seleccione un pool o un grupo de volúmenes que sea compatible con DA (asegúrese de **Sí** junto a "DA" en la tabla de candidatos de pools y grupos de volúmenes).

Las funcionalidades DE DA se presentan a nivel del pool y grupo de volúmenes de System Manager. La protección DE DA comprueba y corrige los errores que se pueden producir durante la transferencia de datos a través de las controladoras hasta las unidades. Al seleccionar un pool o un grupo de volúmenes compatibles con DA para el volumen nuevo, se garantizan la detección y la corrección de cualquier error.

Si alguna de las conexiones de host de las controladoras de la cabina de almacenamiento no admite DA, los hosts asociados no podrán acceder a los datos de los volúmenes con la función DA habilitada.

• Para crear un volumen con la función de seguridad habilitada, se debe crear una clave de seguridad para la cabina de almacenamiento.

Si desea crear un volumen con la función de seguridad habilitada, seleccione un pool o un grupo de volúmenes que sean compatibles con la función de seguridad (asegúrese de que **Sí** junto a "compatible con la función de seguridad" en la tabla de candidatos de pools y grupos de volúmenes).

Las funcionalidades de seguridad de la unidad se presentan a nivel del pool y grupo de volúmenes de System Manager. Las unidades que son compatibles con la función de seguridad evitan el acceso no autorizado a los datos de una unidad que se quita físicamente de la cabina de almacenamiento. Una unidad con la función de seguridad habilitada cifra los datos durante la escritura y descifra los datos durante las lecturas mediante una *clave de cifrado* única.

Un pool o un grupo de volúmenes pueden contener tanto una unidad compatible con la función de seguridad como una que no lo sea, pero todas las unidades deben ser compatibles con la función de seguridad para usar la funcionalidad de cifrado.

• Para crear un volumen aprovisionado por recursos, todas las unidades deben ser unidades NVMe con la opción error de bloque lógico no escrito o desasignado (DULBE).

### **Acerca de esta tarea**

Se crean volúmenes desde los pools o los grupos de volúmenes. El cuadro de diálogo Añadir/editar volúmenes muestra todos los pools y grupos de volúmenes elegibles de la cabina de almacenamiento. Para cada pool o grupo de volúmenes elegible, se muestran la cantidad de unidades y la capacidad libre total disponibles.

Para algunas cargas de trabajo específicas de la aplicación, cada pool o grupo de volúmenes elegible muestra la capacidad propuesta según la configuración de volumen sugerido y muestra también la capacidad libre restante en GIB. Para otras cargas de trabajo, la capacidad propuesta aparece a medida que se añaden volúmenes a un pool o un grupo de volúmenes y se especifica la cantidad informada.

### **Pasos**

- 1. Elija una de estas acciones según si seleccionó otra carga de trabajo específica de la aplicación o la siguiente:
	- **Otros** haga clic en **Añadir nuevo volumen** en cada pool o grupo de volúmenes que desee utilizar para crear uno o más volúmenes.

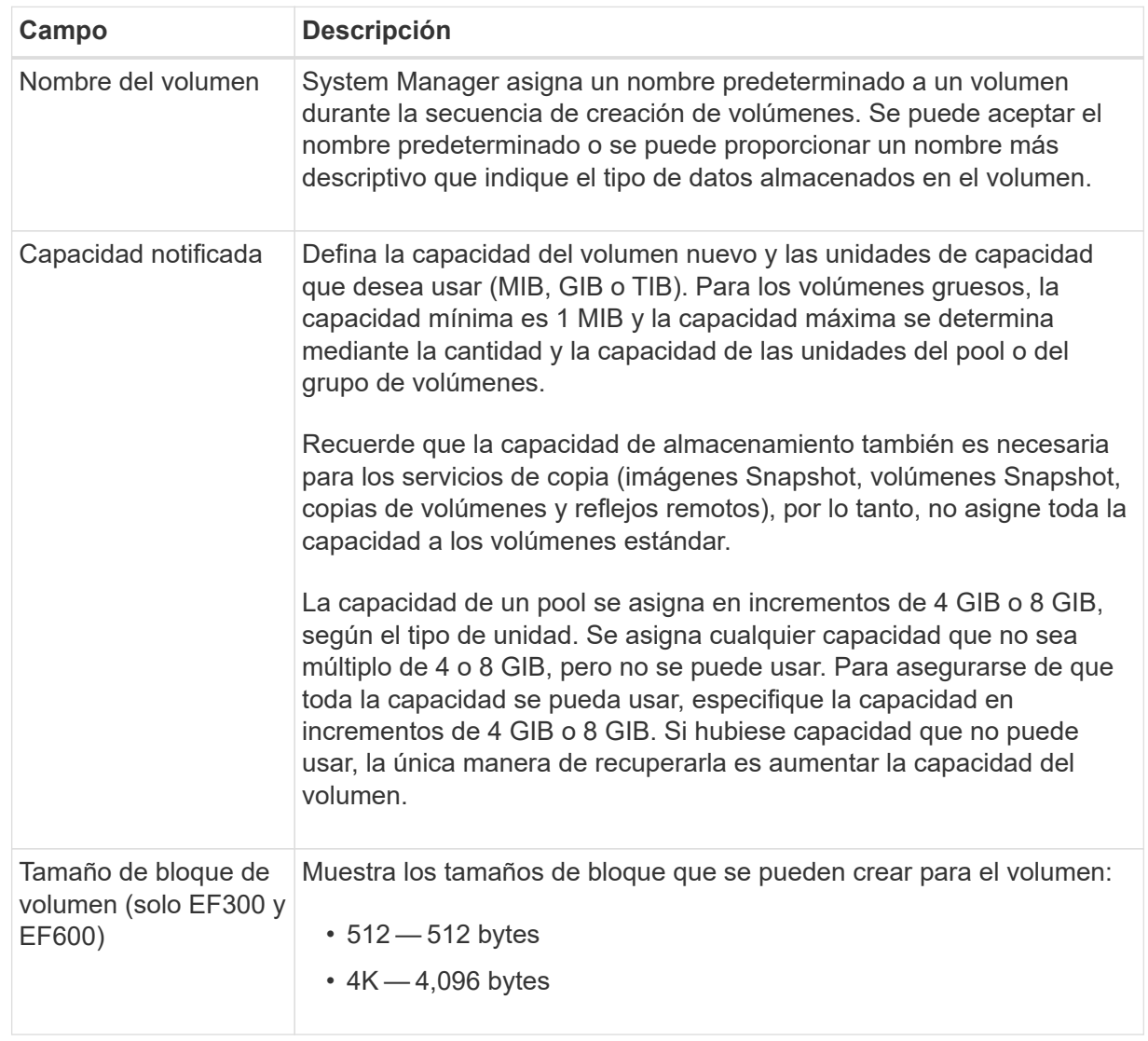

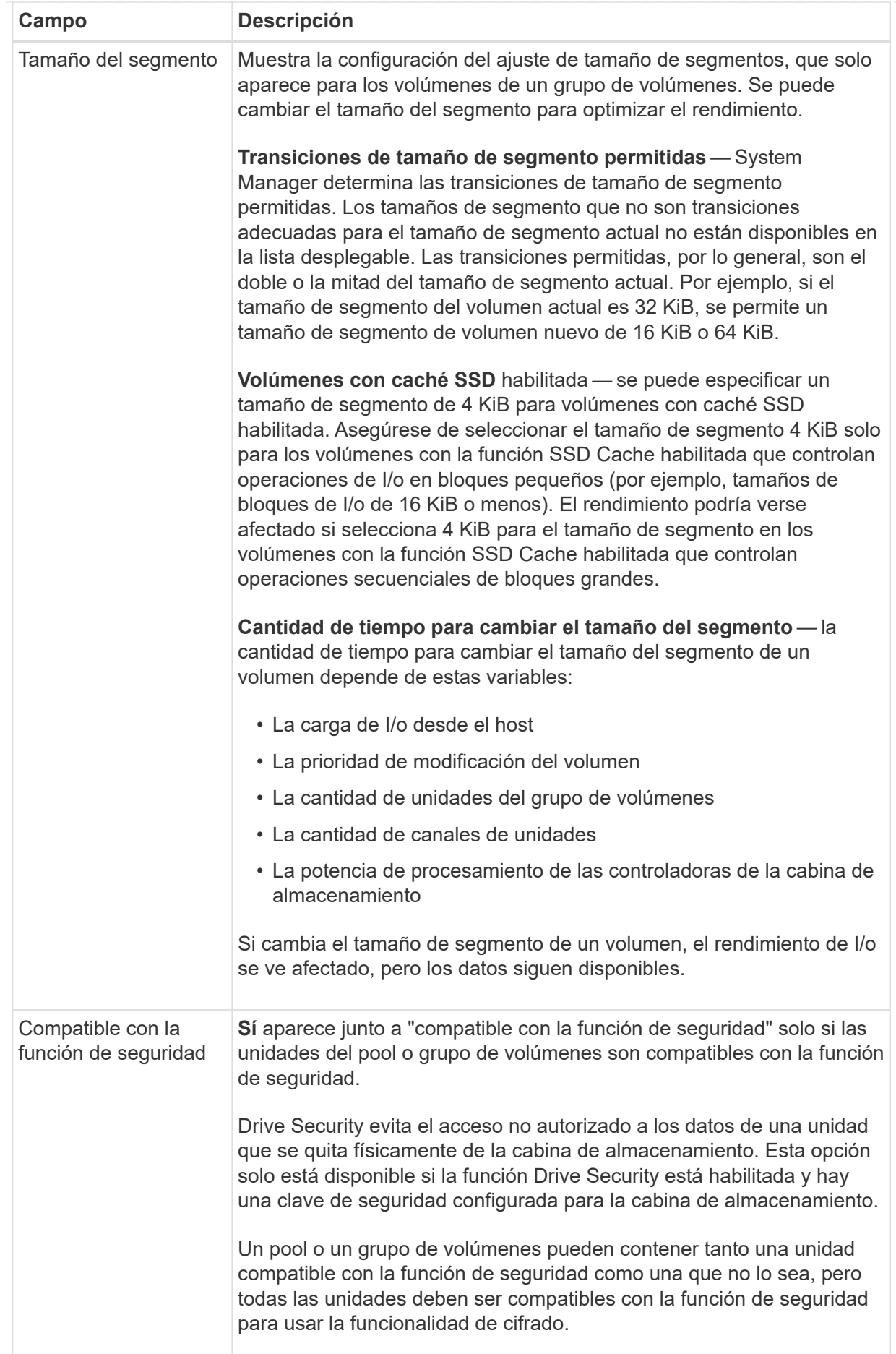

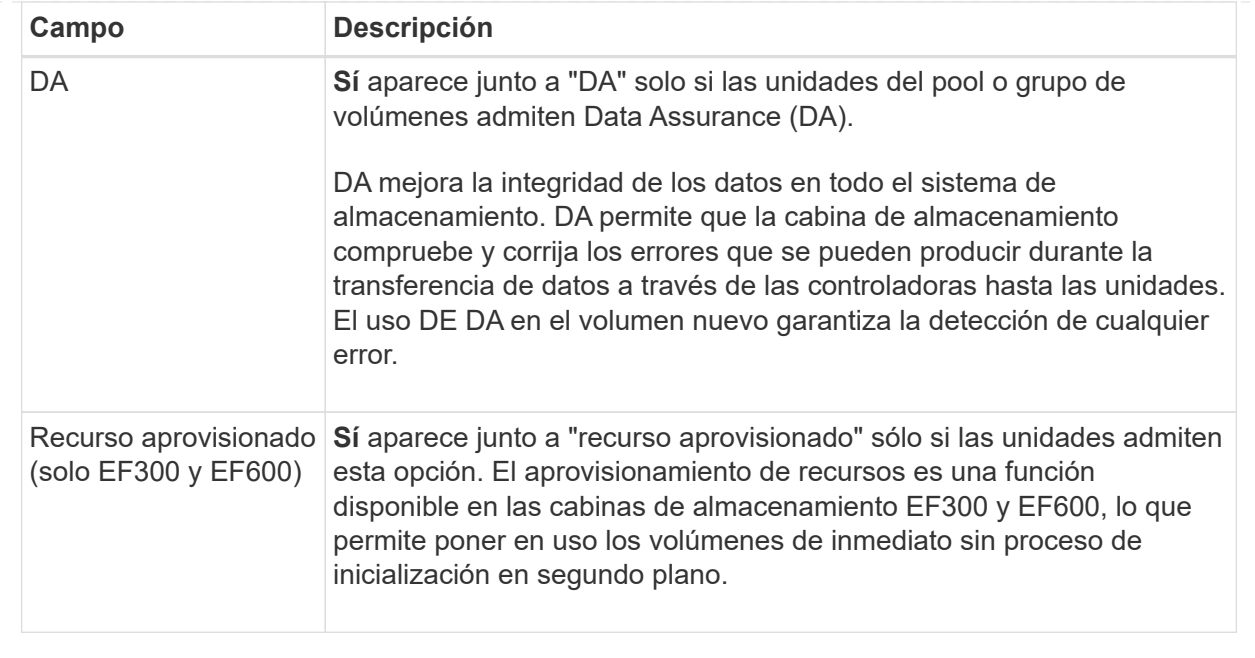

◦ **Carga de trabajo específica de la aplicación** — haga clic en **Siguiente** para aceptar los volúmenes y las características recomendados por el sistema para la carga de trabajo seleccionada, o haga clic en **Editar volúmenes** para cambiar, añadir o eliminar los volúmenes y las características recomendados por el sistema para la carga de trabajo seleccionada.

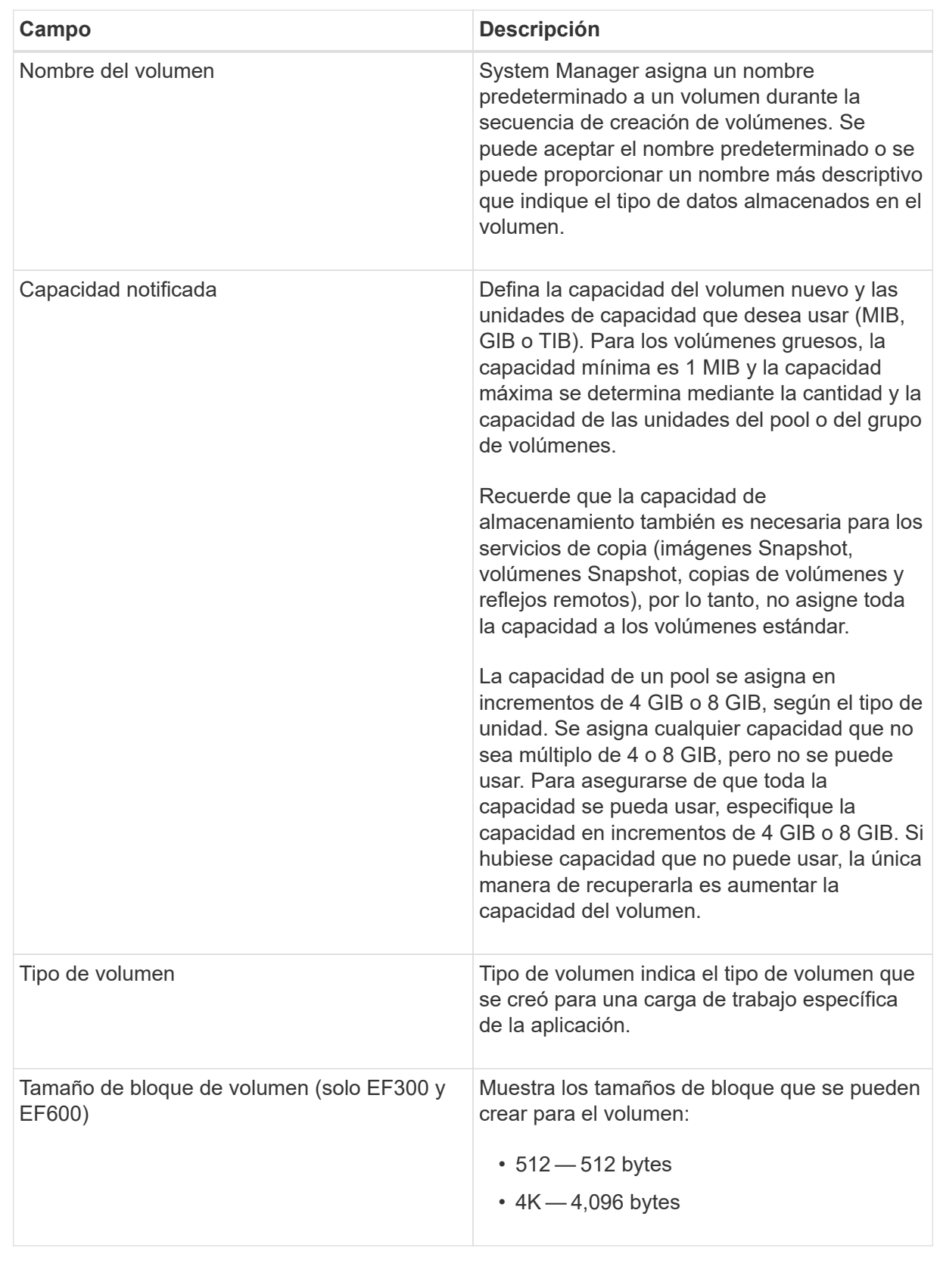

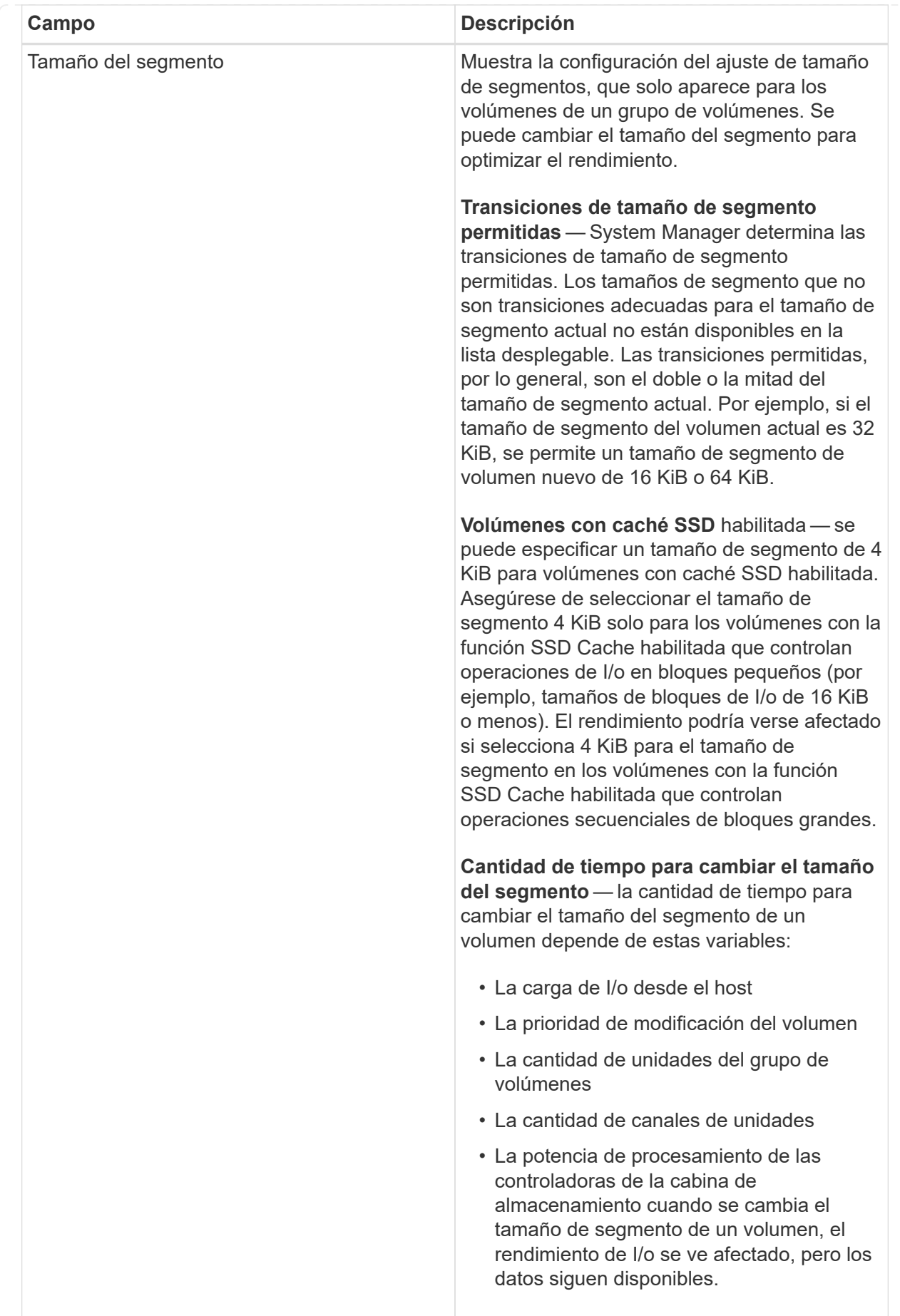

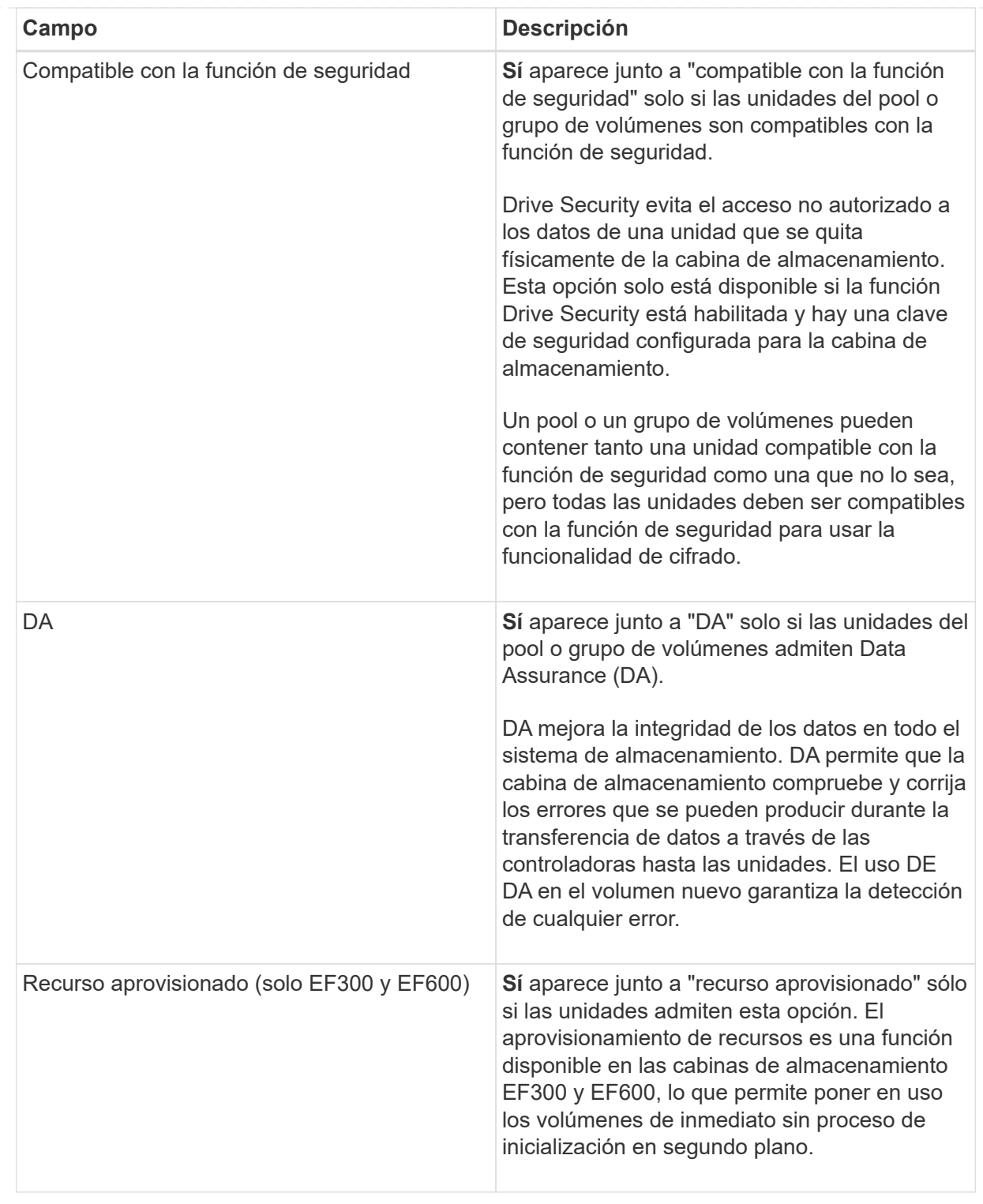

2. Para continuar la secuencia de creación de volúmenes para la aplicación seleccionada, haga clic en **Siguiente** y vaya a. [Paso 4: Revisar la configuración de volumen.](#page-12-0)

## <span id="page-12-0"></span>**Paso 4: Revisar la configuración de volumen**

Revise un resumen de los volúmenes que pretende crear y realizar los cambios necesarios.

## **Pasos**

- 1. Revise los volúmenes que desea crear. Haga clic en **Atrás** para realizar cualquier cambio.
- 2. Cuando esté satisfecho con la configuración del volumen, haga clic en **Finalizar**.

### **Resultados**

System Manager crea los volúmenes nuevos en los pools y grupos de volúmenes seleccionados y, a continuación, muestra los volúmenes nuevos en la tabla todos los volúmenes.

### **Después de terminar**

- Realice cualquier modificación necesaria del sistema operativo en el host de la aplicación para que las aplicaciones puedan usar el volumen.
- Ejecute cualquiera de los basados en host hot\_add utilidad o utilidad específica del sistema operativo (disponible de otro proveedor) y, a continuación, ejecute la SMdevices utilidad para correlacionar los nombres de los volúmenes con los nombres de las cabinas de almacenamiento del host.

La hot add utilidad y la SMdevices la utilidad se incluye como parte de la SMutils paquete. La SMutils el paquete es una recogida de utilidades para verificar lo que el host puede ver en la cabina de almacenamiento. Se incluye como parte de la instalación del software SANtricity.

## <span id="page-13-0"></span>**Añadir volúmenes a la carga de trabajo**

Es posible añadir uno o más volúmenes a una carga de trabajo nueva o ya existente, en el caso de volúmenes que actualmente no estén asociados con una carga de trabajo.

## **Acerca de esta tarea**

Los volúmenes no se asocian a una carga de trabajo si se los creó mediante la interfaz de línea de comandos (CLI) o si se migraron (importaron/exportaron) desde una cabina de almacenamiento diferente.

### **Pasos**

- 1. Seleccione MENU:Storage[Volumes].
- 2. Seleccione la ficha **aplicaciones y cargas de trabajo**.

Se muestra la vista aplicaciones y cargas de trabajo.

3. Seleccione **Agregar a carga de trabajo**.

Se muestra el cuadro de diálogo Seleccionar carga de trabajo.

- 4. Realice una de las siguientes acciones:
	- **Añadir volúmenes a una carga de trabajo existente** Seleccione esta opción para agregar volúmenes a una carga de trabajo existente.

Use el menú desplegable para seleccionar una carga de trabajo. El tipo de aplicación asociada a la carga de trabajo se asigna a los volúmenes que se añaden a esta carga de trabajo.

- **Añadir volúmenes a una nueva carga de trabajo** Seleccione esta opción para definir una nueva carga de trabajo para un tipo de aplicación y agregar volúmenes a la nueva carga de trabajo.
- 5. Seleccione **Siguiente** para continuar con la secuencia de añadir a carga de trabajo.

Se muestra el cuadro de diálogo Seleccionar volúmenes.

- 6. Seleccione los volúmenes que desea añadir a la carga de trabajo.
- 7. Revise los volúmenes que desea añadir a la carga de trabajo seleccionada.
- 8. Cuando esté satisfecho con la configuración de su carga de trabajo, haga clic en **Finalizar**.

## **Información de copyright**

Copyright © 2024 NetApp, Inc. Todos los derechos reservados. Imprimido en EE. UU. No se puede reproducir este documento protegido por copyright ni parte del mismo de ninguna forma ni por ningún medio (gráfico, electrónico o mecánico, incluidas fotocopias, grabaciones o almacenamiento en un sistema de recuperación electrónico) sin la autorización previa y por escrito del propietario del copyright.

El software derivado del material de NetApp con copyright está sujeto a la siguiente licencia y exención de responsabilidad:

ESTE SOFTWARE LO PROPORCIONA NETAPP «TAL CUAL» Y SIN NINGUNA GARANTÍA EXPRESA O IMPLÍCITA, INCLUYENDO, SIN LIMITAR, LAS GARANTÍAS IMPLÍCITAS DE COMERCIALIZACIÓN O IDONEIDAD PARA UN FIN CONCRETO, CUYA RESPONSABILIDAD QUEDA EXIMIDA POR EL PRESENTE DOCUMENTO. EN NINGÚN CASO NETAPP SERÁ RESPONSABLE DE NINGÚN DAÑO DIRECTO, INDIRECTO, ESPECIAL, EJEMPLAR O RESULTANTE (INCLUYENDO, ENTRE OTROS, LA OBTENCIÓN DE BIENES O SERVICIOS SUSTITUTIVOS, PÉRDIDA DE USO, DE DATOS O DE BENEFICIOS, O INTERRUPCIÓN DE LA ACTIVIDAD EMPRESARIAL) CUALQUIERA SEA EL MODO EN EL QUE SE PRODUJERON Y LA TEORÍA DE RESPONSABILIDAD QUE SE APLIQUE, YA SEA EN CONTRATO, RESPONSABILIDAD OBJETIVA O AGRAVIO (INCLUIDA LA NEGLIGENCIA U OTRO TIPO), QUE SURJAN DE ALGÚN MODO DEL USO DE ESTE SOFTWARE, INCLUSO SI HUBIEREN SIDO ADVERTIDOS DE LA POSIBILIDAD DE TALES DAÑOS.

NetApp se reserva el derecho de modificar cualquiera de los productos aquí descritos en cualquier momento y sin aviso previo. NetApp no asume ningún tipo de responsabilidad que surja del uso de los productos aquí descritos, excepto aquello expresamente acordado por escrito por parte de NetApp. El uso o adquisición de este producto no lleva implícita ninguna licencia con derechos de patente, de marcas comerciales o cualquier otro derecho de propiedad intelectual de NetApp.

Es posible que el producto que se describe en este manual esté protegido por una o más patentes de EE. UU., patentes extranjeras o solicitudes pendientes.

LEYENDA DE DERECHOS LIMITADOS: el uso, la copia o la divulgación por parte del gobierno están sujetos a las restricciones establecidas en el subpárrafo (b)(3) de los derechos de datos técnicos y productos no comerciales de DFARS 252.227-7013 (FEB de 2014) y FAR 52.227-19 (DIC de 2007).

Los datos aquí contenidos pertenecen a un producto comercial o servicio comercial (como se define en FAR 2.101) y son propiedad de NetApp, Inc. Todos los datos técnicos y el software informático de NetApp que se proporcionan en este Acuerdo tienen una naturaleza comercial y se han desarrollado exclusivamente con fondos privados. El Gobierno de EE. UU. tiene una licencia limitada, irrevocable, no exclusiva, no transferible, no sublicenciable y de alcance mundial para utilizar los Datos en relación con el contrato del Gobierno de los Estados Unidos bajo el cual se proporcionaron los Datos. Excepto que aquí se disponga lo contrario, los Datos no se pueden utilizar, desvelar, reproducir, modificar, interpretar o mostrar sin la previa aprobación por escrito de NetApp, Inc. Los derechos de licencia del Gobierno de los Estados Unidos de América y su Departamento de Defensa se limitan a los derechos identificados en la cláusula 252.227-7015(b) de la sección DFARS (FEB de 2014).

### **Información de la marca comercial**

NETAPP, el logotipo de NETAPP y las marcas que constan en <http://www.netapp.com/TM>son marcas comerciales de NetApp, Inc. El resto de nombres de empresa y de producto pueden ser marcas comerciales de sus respectivos propietarios.